**الجامعة المستنصرية كلية العلوم / قسم علوم الحاسوب المرحلة االولى / مسائي**

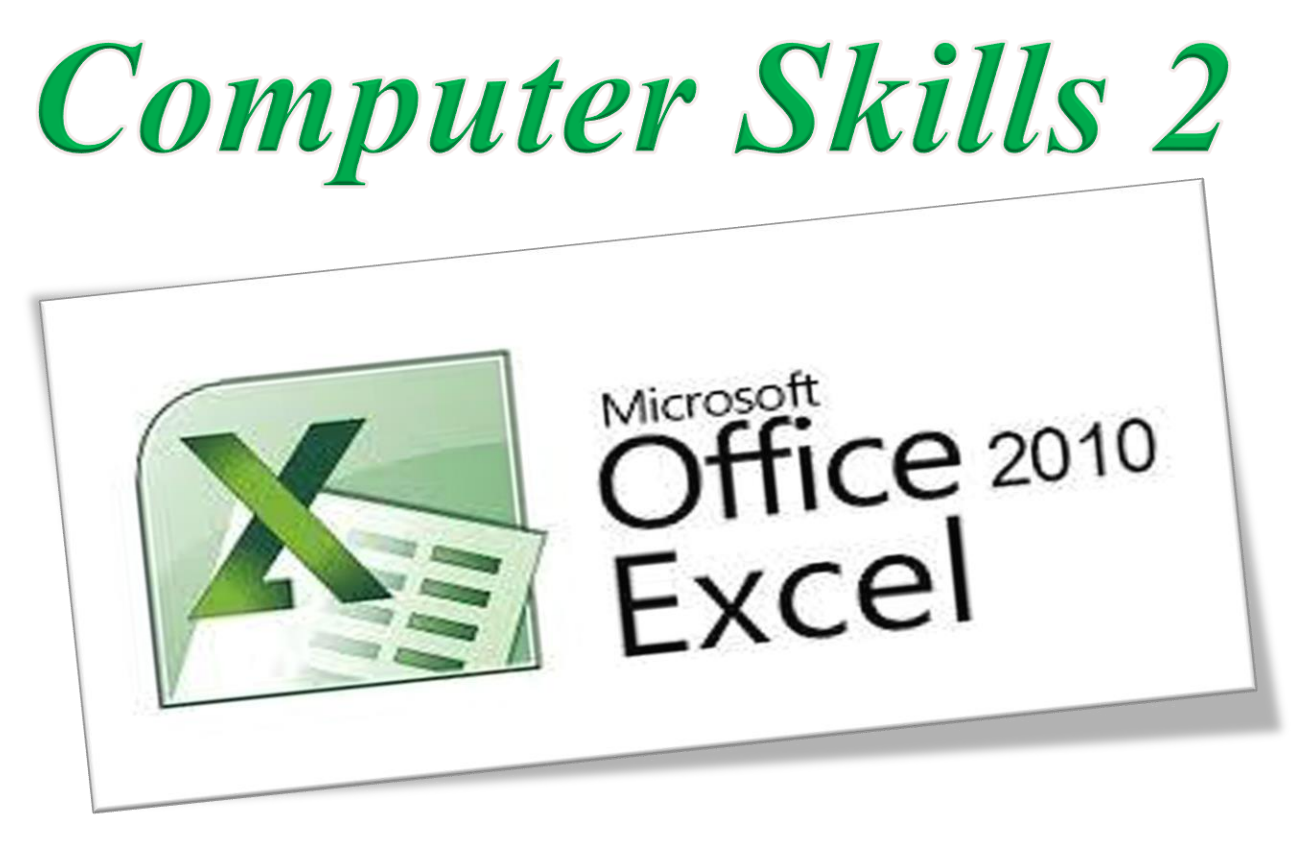

PART 3

# **Microsoft Excel 2010**

- **1. Understanding the Excel Interface**
- **2. Workbooks and Worksheets**
- **3. Working with Table**
- **4. Moving Around in a Worksheet**
- **5. Working with Ranges**
- **6. Working with Rows and Columns**
- **7. Working with Cells**
- **8. Calculations on Data**
- **9. Creating Charts**
- **10. Using Formulas and Functions**
- **11. Using Operators in Formulas**
- **12. Using Cell References in Formulas**
- **13. Using Functions in Formulas**

### **Understanding the Excel Interface**

**As you learned, "Understanding Microsoft Office 2010, " each Office 2010 application has the same basic controls, including a tabbed Ribbon, title bar, status bar, scroll bars, and Backstage view.**

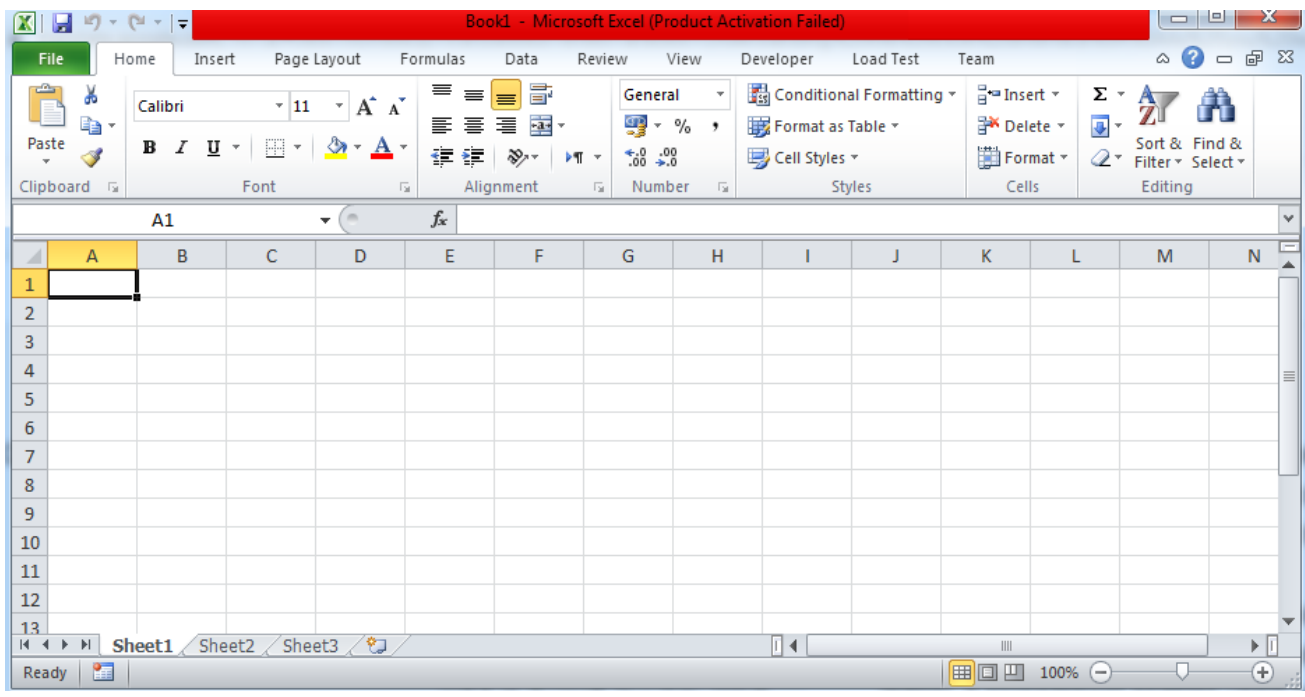

#### **Spreadsheets**

**help us to organize, calculate, and make sense of numeric data. Like the orderly row-and-column format of a paper ledger, a spreadsheet enables users to organize large amounts of data so that it is easy to understand and easy to refer to.**

### **Workbooks and Worksheets**

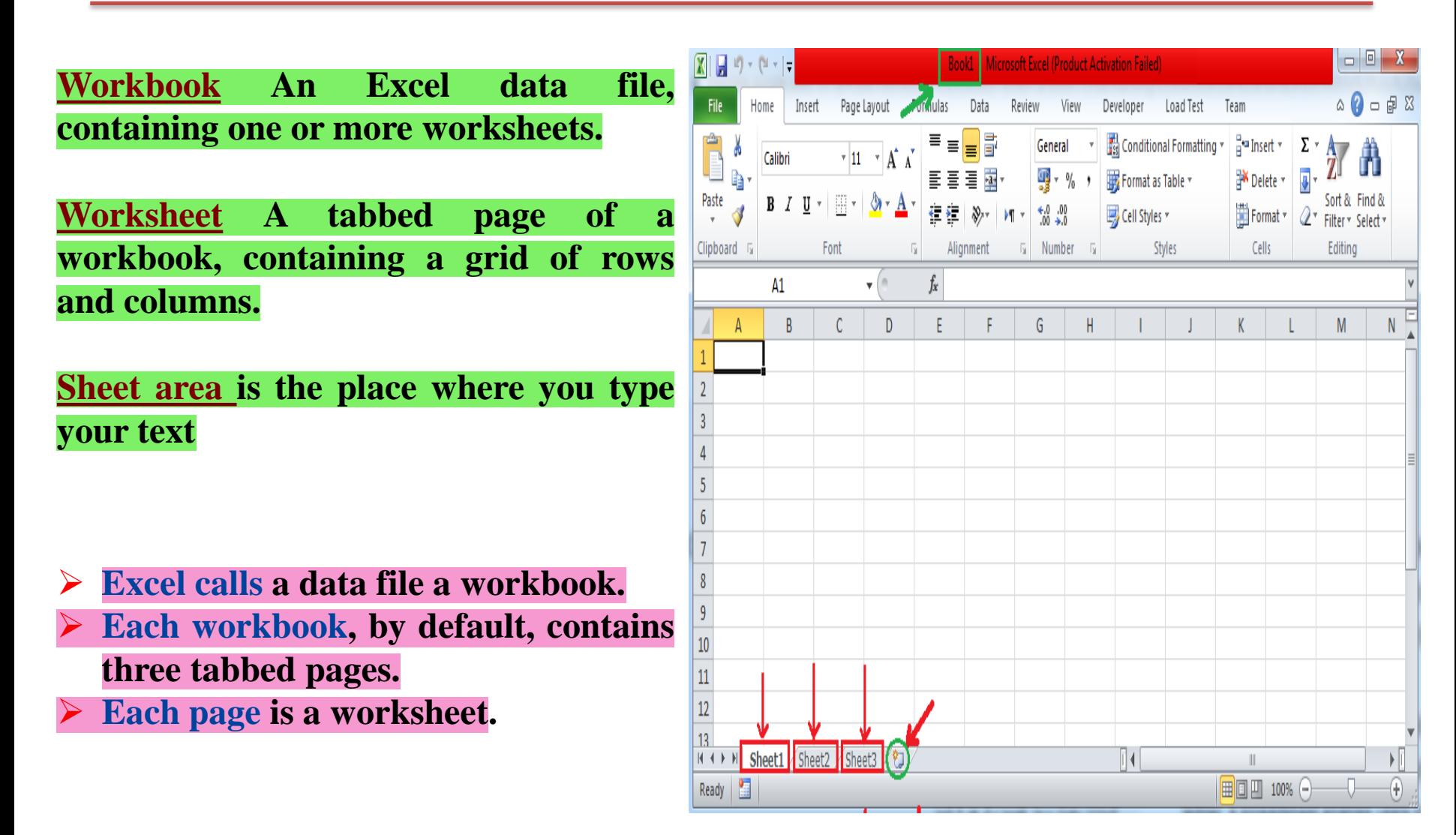

**1- Cell The intersection of a row and a column in a worksheet.**

**2- Cell address The column letter and the row number that intersect to form the cell, such as B3 or A6.**

**3- Name box The box above cell A1 where the name of the active cell appears.**

**4- Active cell The cell that the cell selector is on. Any content entered will appear in the active cell.**

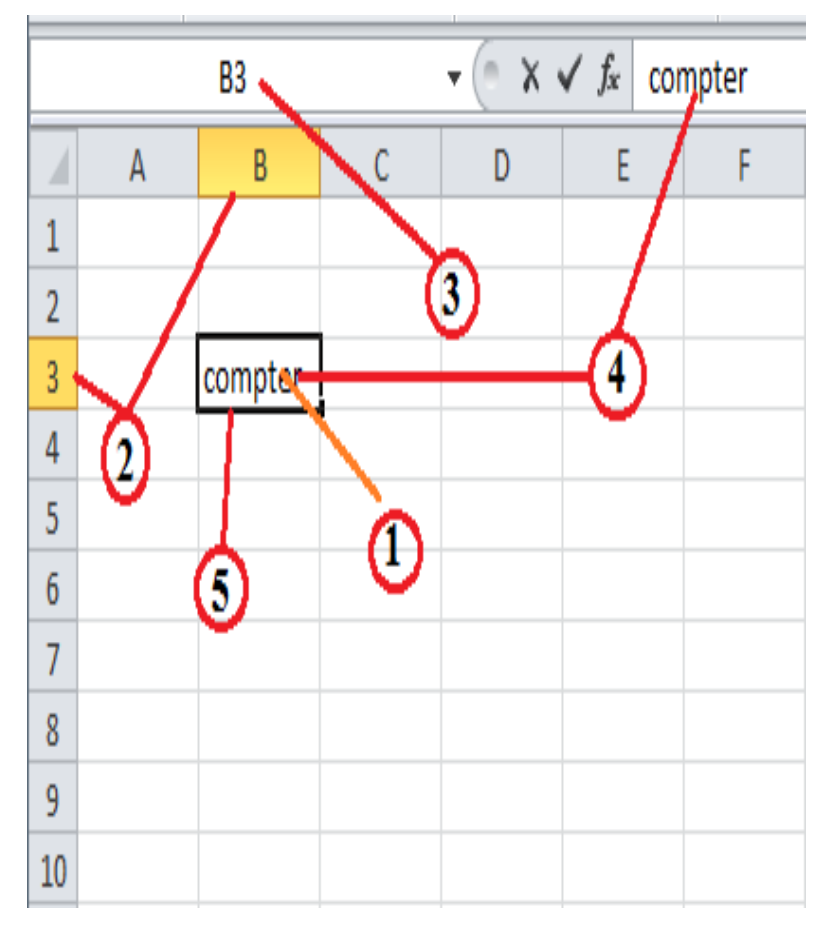

**5- Cell selector The movable dark outline around the active cell.**

**Formula bar The bar above the worksheet where the contents of the active cell appear.**

➢ **If the active cell contains a formula, the formula appears in the formula bar and the result of the formula appears in the cell itself.**

#### **Example :**

**formula** in cell  $C4$  is  $=C2+C3$ . **Because that cell is active, you can see the formula in the formula bar. Cell C4 itself shows the result: 7. and Name box shows the cell's address: C4. If the cell contains a numeric value or a text string, the formula bar shows the same content as the cell itself.**

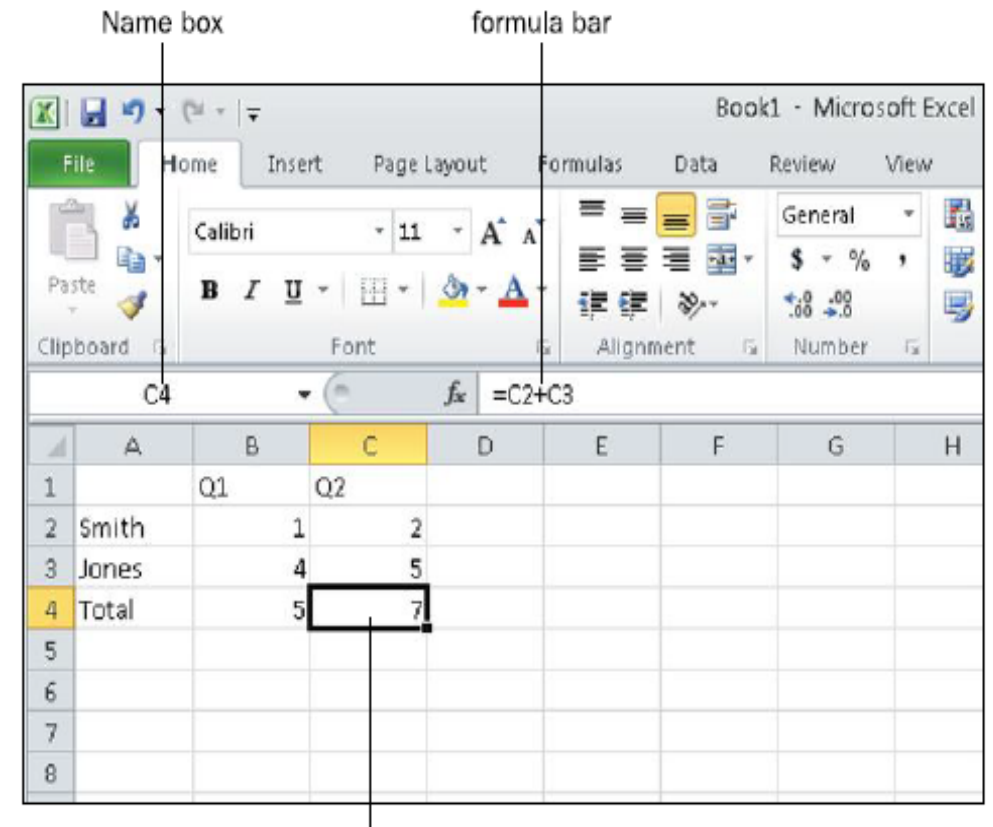

cell selector

### **Converting a Range to a Table**

**Table : A group of cells that work together to store structured data. To quickly create a table in Excel, do the following:**

- **1. Select the cell or the range in the data.**
- **2. Select Home** → **Style group** →**Format as Table.**
- **3. Pick a table style.**
- **4. In the Format as Table dialog box, select the checkbox next to My table as headers if you want the first row of the range to be the header row, and then click OK.**

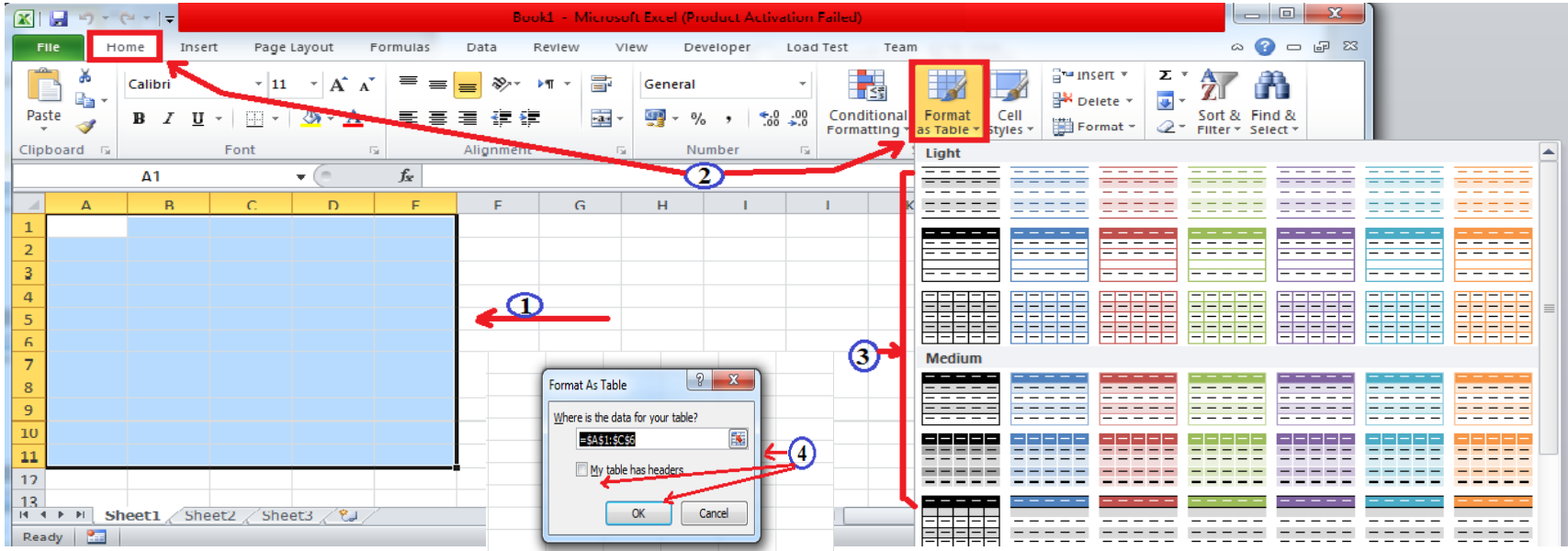

### **There are two methods of converting a range to a table :**

### **1. default table style**

**Use these steps to convert a range to a table and apply the default table style**

**to it:**

- **1. Select the range.**
- **2. On the Insert tab, click Table.**

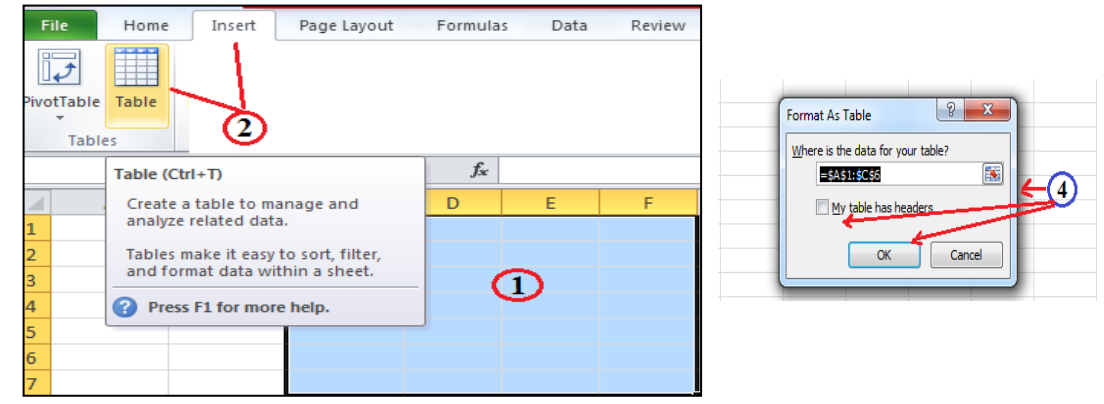

### **2. Choice of Style.**

**Use these steps to convert a range to a table and apply your choice of table style to it:** Insert Page Layout Formulas Data Review View Developer Load Test Team

- **1. Select the range.**
- **2.** On the Home tab  $\rightarrow$  Format as Table.
- **3. Click the desired style.**

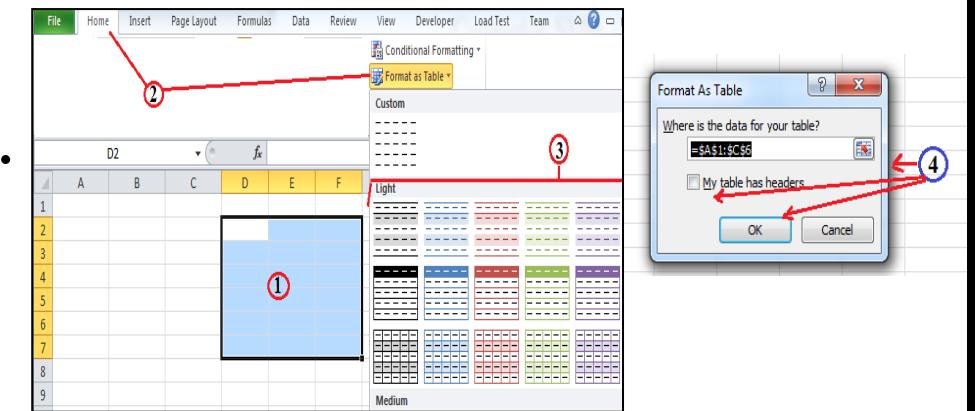

**After the table has been created, you can change the table style from the Table Tools Design tab.**

### **Sorting a Table**

- **In a table, each column is known as a field. A field contains a specific type of structured data, such as Phone or Address.**
- **Each row is a record, containing all the fields for a specific instance. To sort means to put records into a specific order according to the entry in a certain field.**

#### **To sort a table,**

**1. Click the down-arrow button to the right of the field by which you want to sort.**

**2. Opening a menu, and on that menu, click Sort A to Z or Sort Z to A, depending on whether you want an ascending sort or descending sort.**

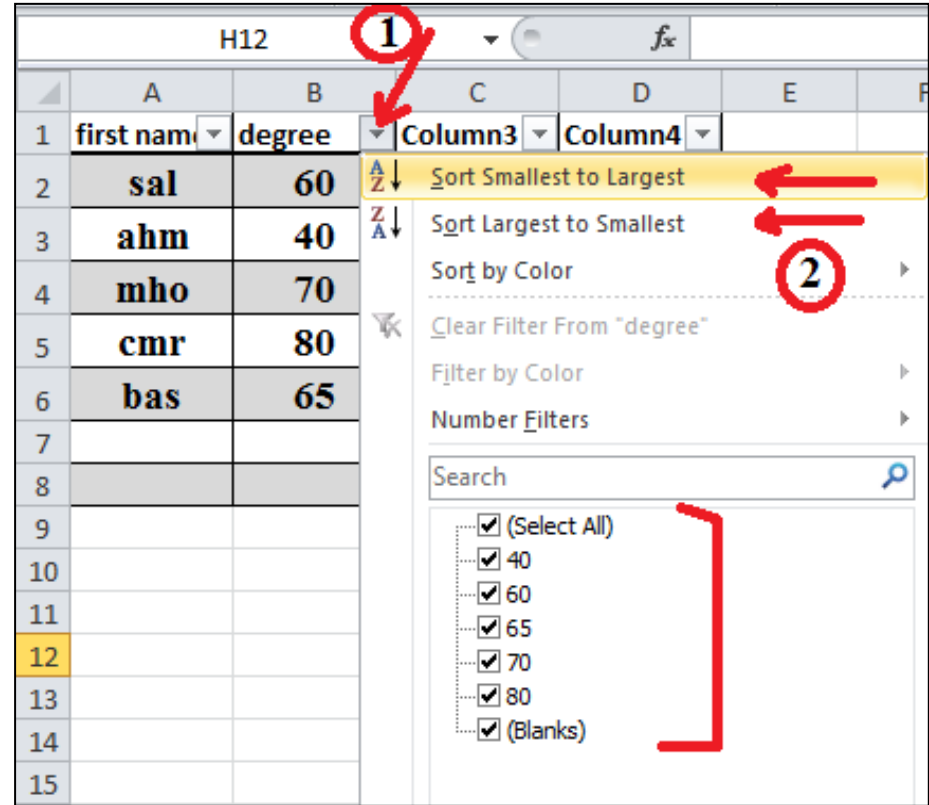

- ➢ **field :A column in a table, storing one particular kind of information, such as Phone or Name.**
- ➢ **Record :A row in a table, storing information about a specific person, place, or thing.**
- ➢ **sort :To put records in a specific order according to the entry in a certain field.**
- ➢ **Ascending sort: An A to Z sort, or a sort from smallest to largest.**
- ➢ **descending sort: A Z to A sort, or a sort from largest to smallest.**

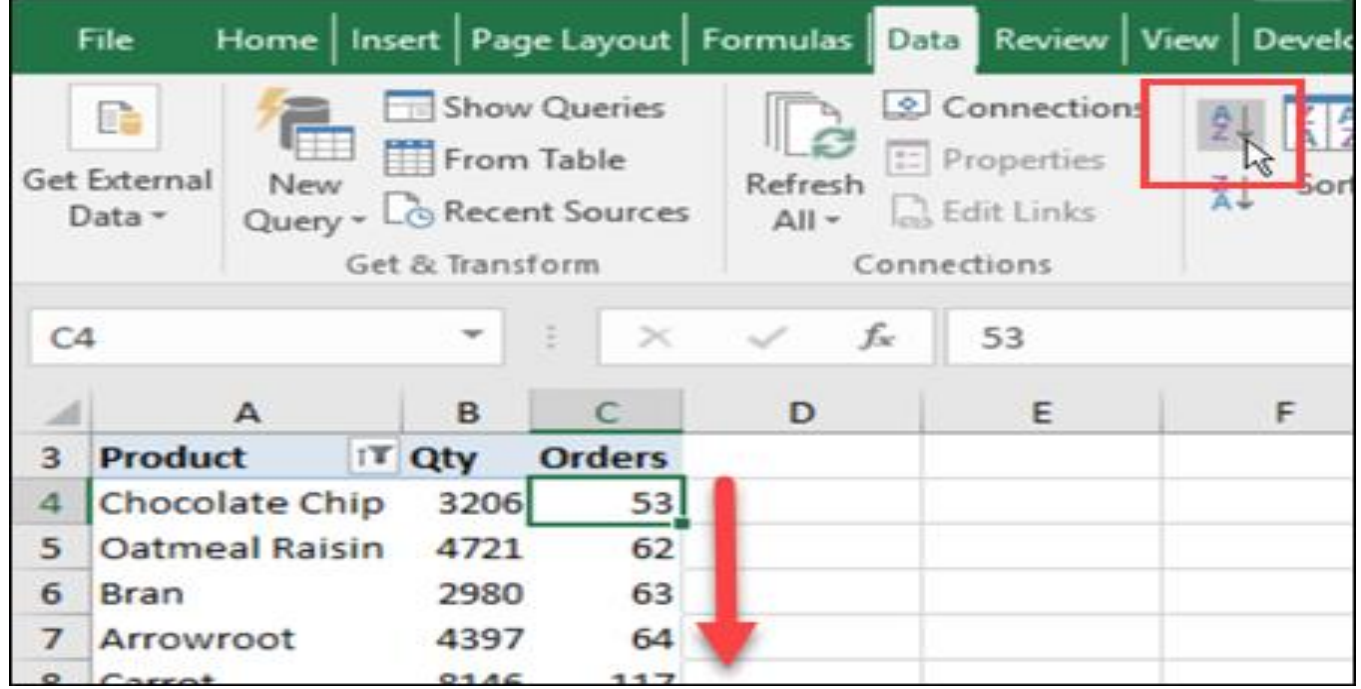

### **Filtering a Table**

**Filter :To hide certain records according to criteria you specify. To clear a filter, display the Data tab and click Clear, or open the field's menu and choose Clear Filter from Fieldname. You can filter a table by:**

**1. Exclude records that contain a certain value in a certain field: open a field's menu at the bottom of the menu, clear the check boxes for any entries that you do not want to be included.**

#### **2. Criteria you define :**

**open a field's menu**  $\rightarrow$  **point to Text Filters (or Number Filters, or whatever appears, depending on the field data type) to open a submenu, and then choose a filtering criterion, such as Equals, Does Not Equal, Begins With, or Ends With.**

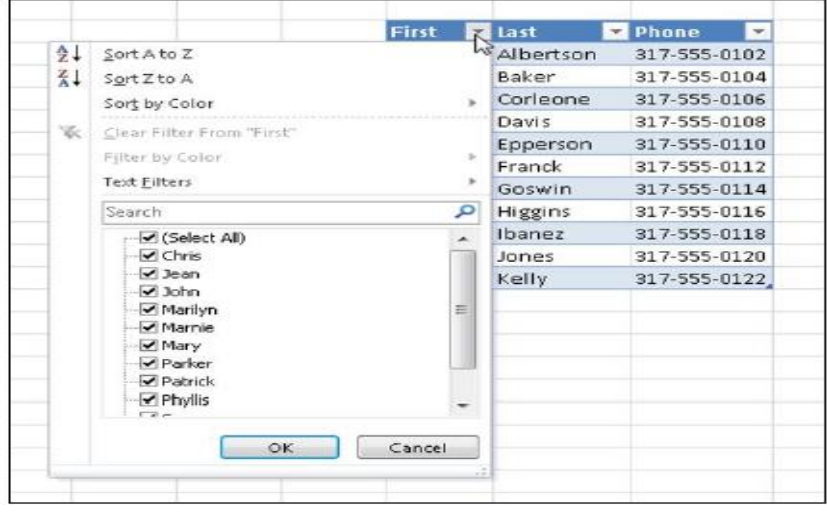

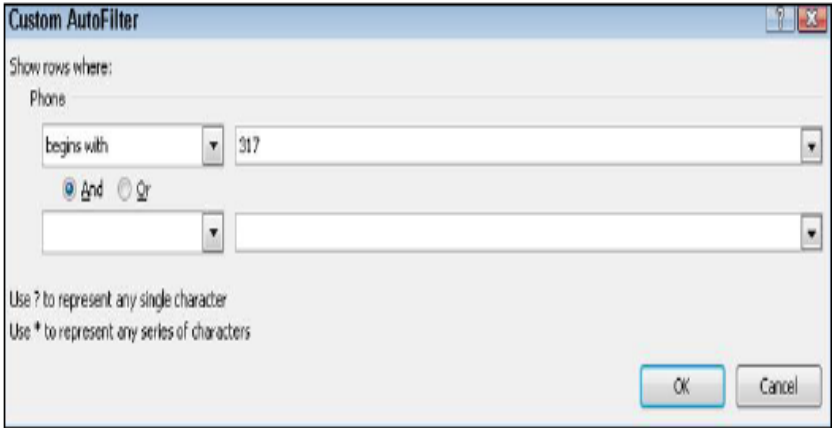

## **Moving Around in a Worksheet**

- **1. To type in a cell, you must make it the active cell, either by clicking it or by using one of the keyboard methods of moving the cell selector.**
- **2. Moving the cell selector is not the same as scrolling. When you scroll the worksheet, you change which cells are visible, but you do not change the active cell.**

**3. To enter content in a cell, make the cell active by moving the cell selector to it, as you learned in the preceding section, and then just start typing.**

**4. When you are finished, move to another cell.**

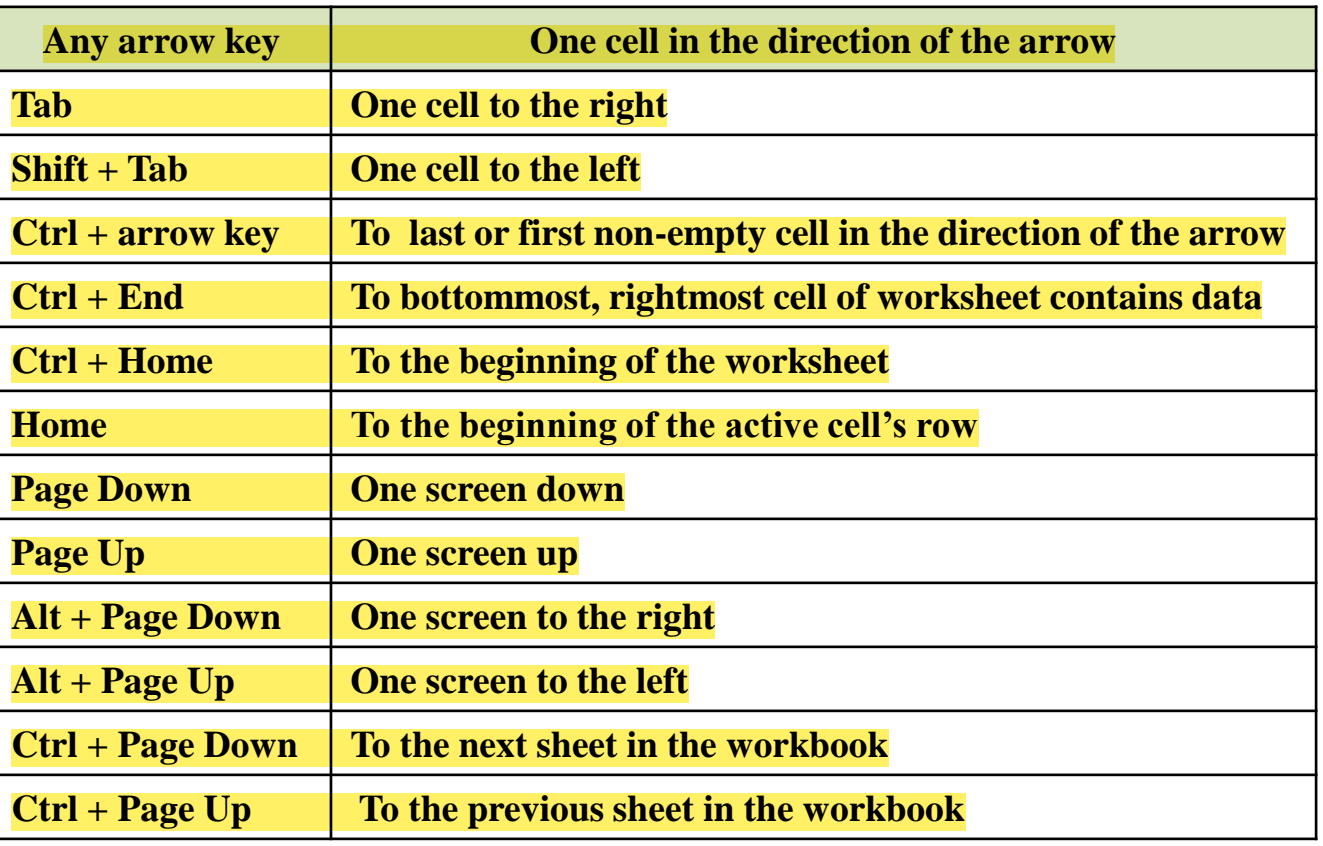

#### **Keyboard Shortcuts for Moving the Cell Selector**

**To edit a cell's content, make the cell active and then do any of the following:**

- **1. To replace the cell's content with a new entry, type the new entry.**
- **2. To edit the cell's content without replacing it entirely,**
- ➢ **Click in the formula bar and make your edits there, Or**
- ➢ **Double-click the cell to move an insertion point into it and then edit the text directly in the cell.**
- **3. To clear all the text from the cell, press the Delete key.**
- **4. To clear both the text and the formatting from the cell, click the Home tab, click the Clear button, and click Clear All.**

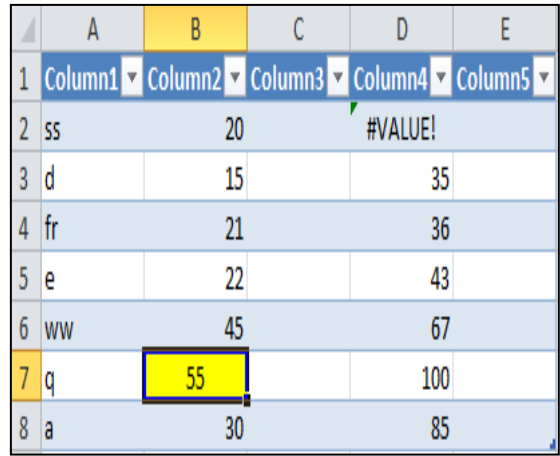

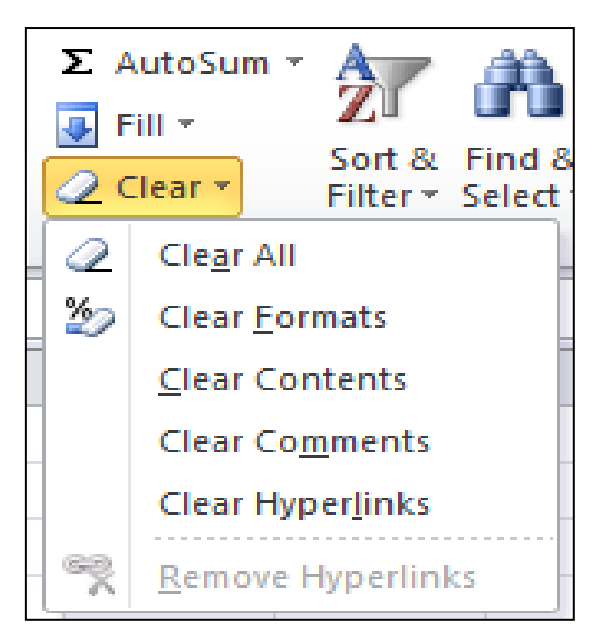

# **Working with Ranges**

**A range is one or more cells that are selected at the same time.**

• **A range can be a single contiguous rectangular block or multiple cells or groups of cells from different locations, including on different worksheets.**

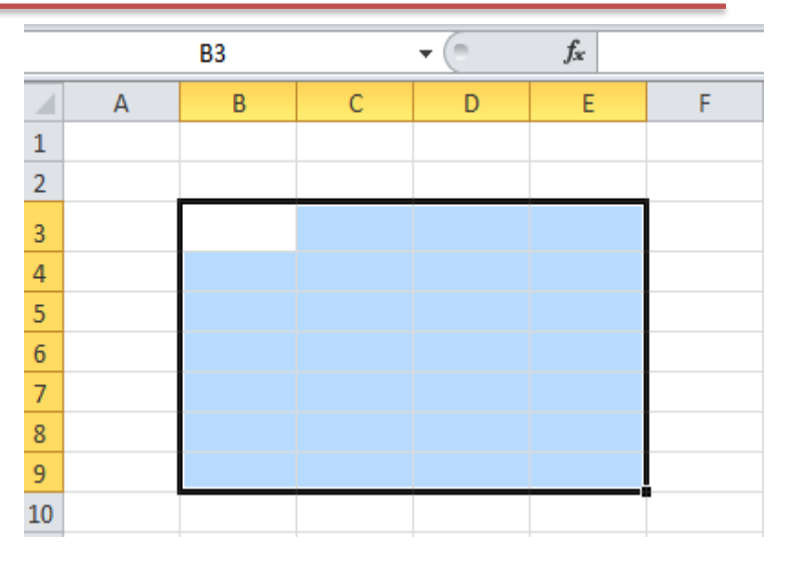

### **Describing a Range**

**When a range is a contiguous rectangular block, its name is written with the upperleft cell address, a colon, and the lowerright cell address, like this:**

### **B2:C8.**

**When a range contains non-contiguous cells or blocks, the pieces are separated by a semicolon, like this:**

**B2:C8 ; E2:E8.**

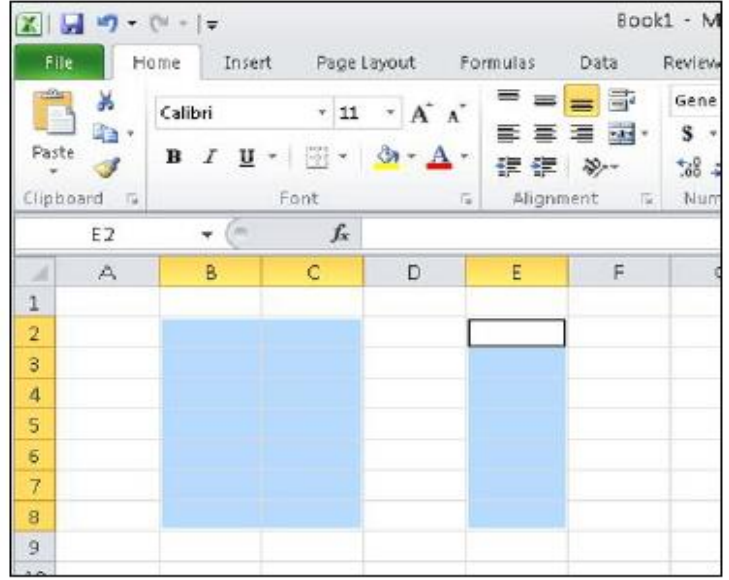

#### **Selecting a Range**

- **1. To select an entire row, click its row number.**
- **2. To select an entire column, click its column letter.**
- **3. You can select multiple rows or multiple columns by dragging across the row numbers or column letters.**
- **4. You can drag across a contiguous range to select it.**
- **5. To select a noncontiguous range with the mouse, hold down the Ctrl key as you drag across the blocks of cells to select and click the individual cells to select. Release the Ctrl key when you are done choosing cells to include.**
- **6. You can also use keyboard shortcuts to select a range,**

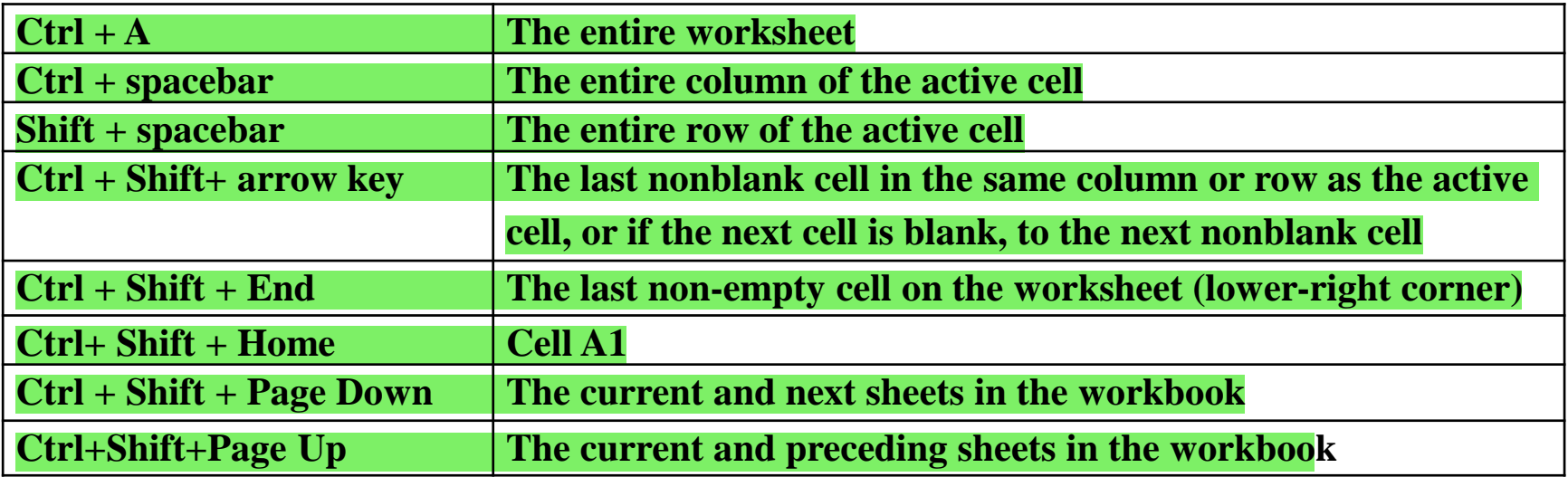

# **Working with Rows and Columns**

### **Inserting Rows or Columns**

**Use these steps to insert one or more rows or columns:**

- **1. Select the row that the new row should appear above or the column that the new column should appear to the left of.**
- **2. If you want to insert multiple rows or columns, select multiple rows or columns. For example, to insert three rows above row 10, you would select rows 10, 11, and 12.**
- **3. On the Home tab, click Insert.**

### **Deleting Rows or Columns**

**Use these steps to delete one or more rows or columns.**

- **1. Select the row(s) or column(s) to delete.**
- **2. On the Home tab, click Delete. OR Right-click the selected range and choose Delete from the context menu.**

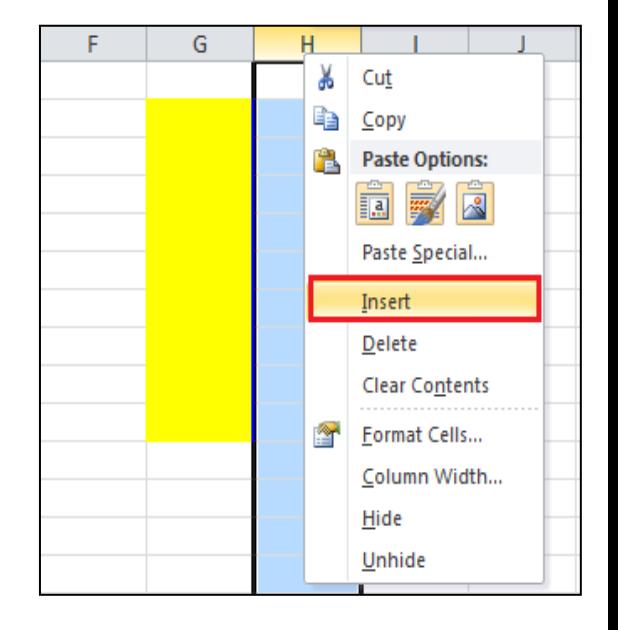

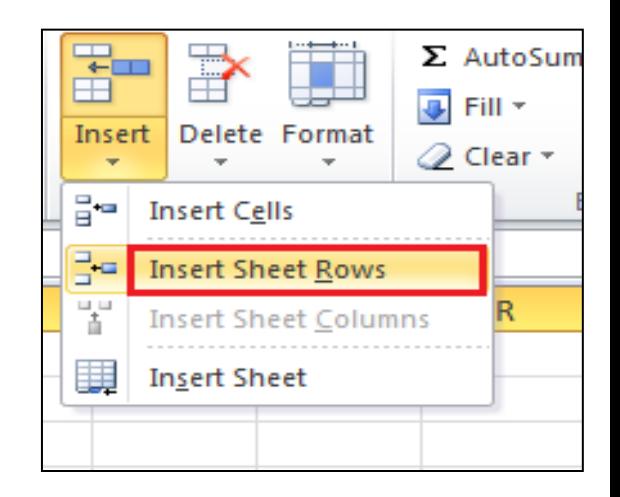

# **Working with Cells**

### **Inserting Cells**

**Use these steps to insert one or more cells:**

- **1. Select a range where you want the new cells to be inserted. It doesn't matter if that range already contains data.**
- **2. On the Home tab, click the down arrow to the right of the Insert button. The Insert dialog box opens.**
- **3. Click the option button to describe what should happen to the cells in the selected range.**
- **4. Click OK.**

### **Deleting Cells**

**Use these steps to delete one or more cells:**

- **1. Select a range of cells that you want to delete.**
- **2. On the Home tab, click the down arrow to the right of the Delete button. The Delete dialog box opens.**
- **3. Click the option button to describe what surrounding cells should shift to fill in the vacated space.**
- **4. Click OK.**

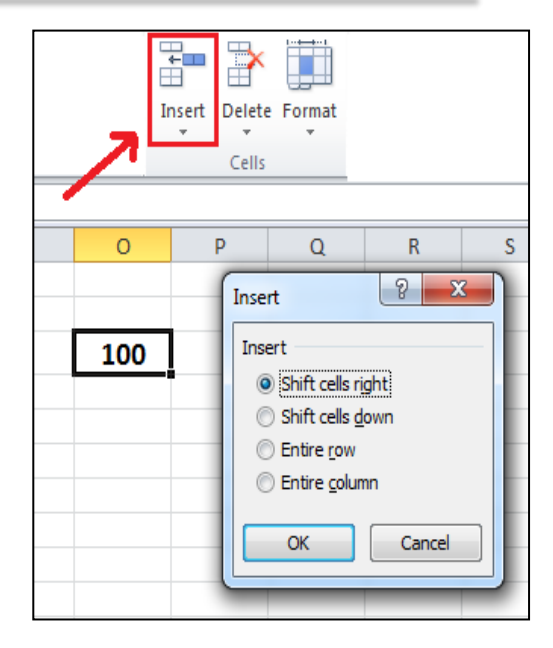

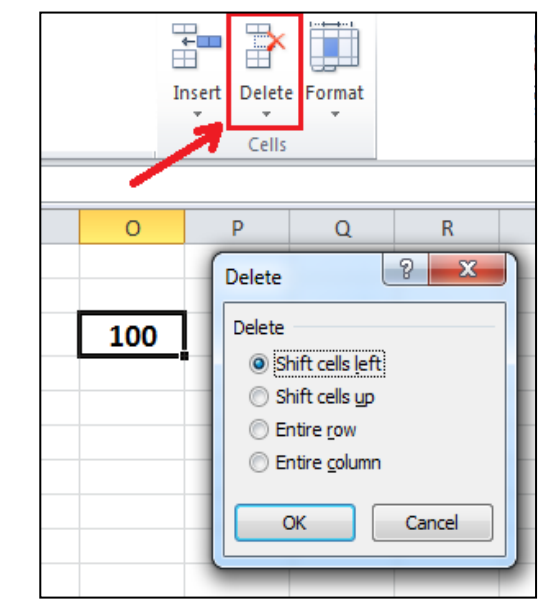

**The orderly grid format of a worksheet means that you have the same number of rows in each column, and the same number of columns in each row usually. For special layout effects, you can merge two or more cells into a single cell that occupies the same space as the two would have taken up separately.**

#### **Merging Cells**

**Use these steps to merge contiguous cells:**

- **1. Select the cells to merge. Keep in mind that only the text in the upper-left cell will remain after the merge; it will appear as the text in the merged cell.**
- **2. On the Home tab, click the Merge and Center button.**

### **Unmerging Cells**

**Use these steps to unmerge a merged cell:**

- **1. Select the merged cell.**
- **2. On the Home tab, click the down arrow to the right of the Merge and Center button.**
- **3. On the menu that appears, click Unmerge Cells. Note that any text that was deleted as a result of the merge will not return when the cell is unmerged.**

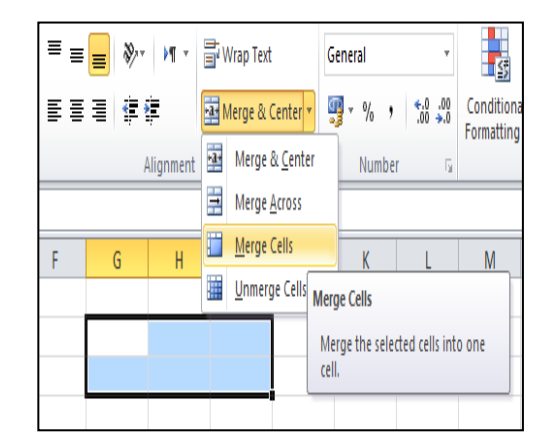

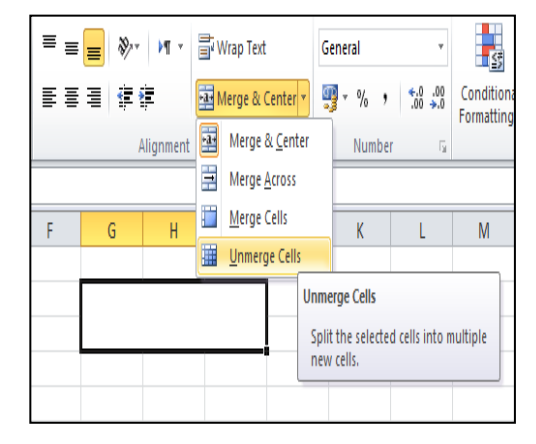

### **Calculations on Data**

- ➢ **Excel uses standard operators for equations, such as a plus sign for addition (+), minus sign for subtraction (-), asterisk for multiplication (\*), forward slash** for **division**  $($ *()*, and caret  $($ <sup> $\wedge$ </sup>  $)$  for exponents.
- ➢ **The key thing to remember when writing formulas for Excel is that all formulas must begin with an equals sign (=). This is because the cell contains or is equal to he formula and its value.**

#### **EXAMPLE1: create a simple formula in Excel:**

- **1. Select the cell where the answer will appear (B4).**
- **2. Type the equals sign (=).**
- **3. Type the cell address that contains the first number in the equation (B1).**
- **4. Type the operator you need for your formula. For example, type the addition sign (+).**
- **5. Type the cell address that contains the second number in the equation (B2).**
- **6. Press Enter. The formula will be calculated, and the value will be displayed in the cell.**

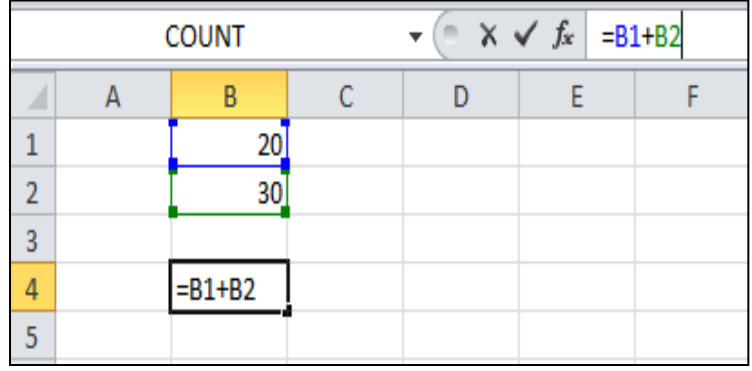

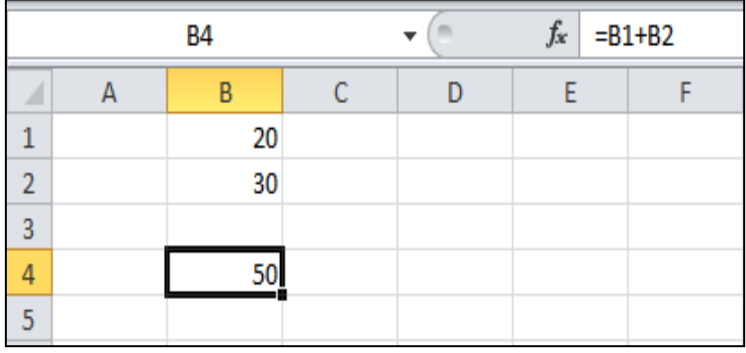

### **Creating Charts**

**A chart can help show the meaning of data in a graphical way. For example, suppose you were presented with the data shown in Figure below.**

**This data represents the sales quantities for several products, but it is difficult to gain any useful summary information by browsing it. When some of this data is presented in charts, as in the figure below, you can immediately discern some useful facts**

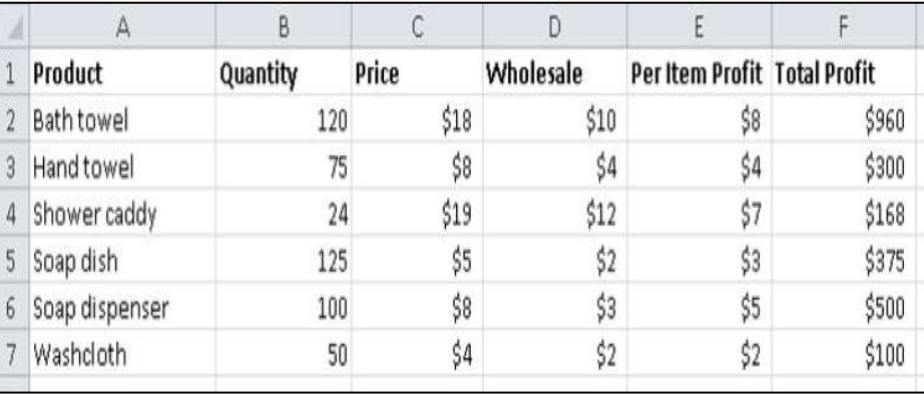

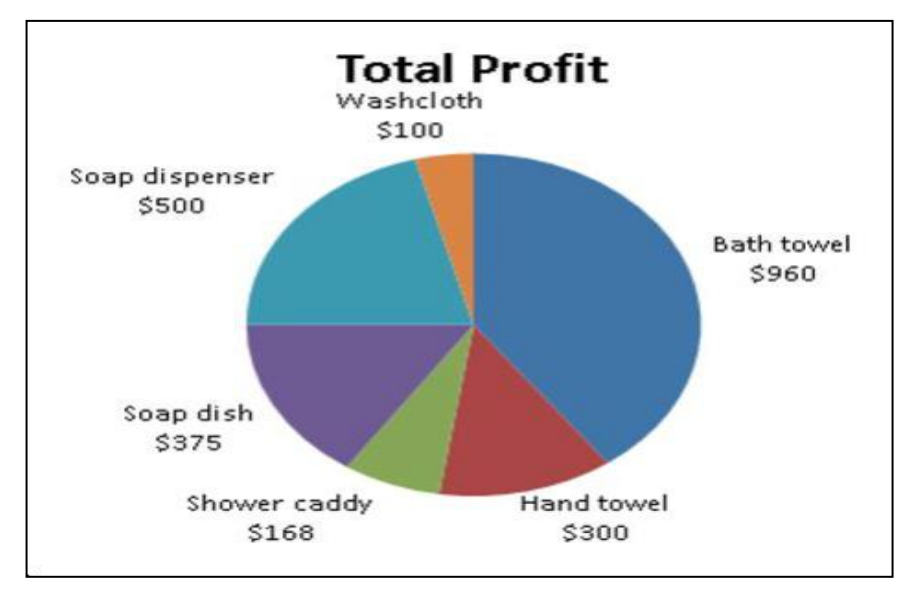

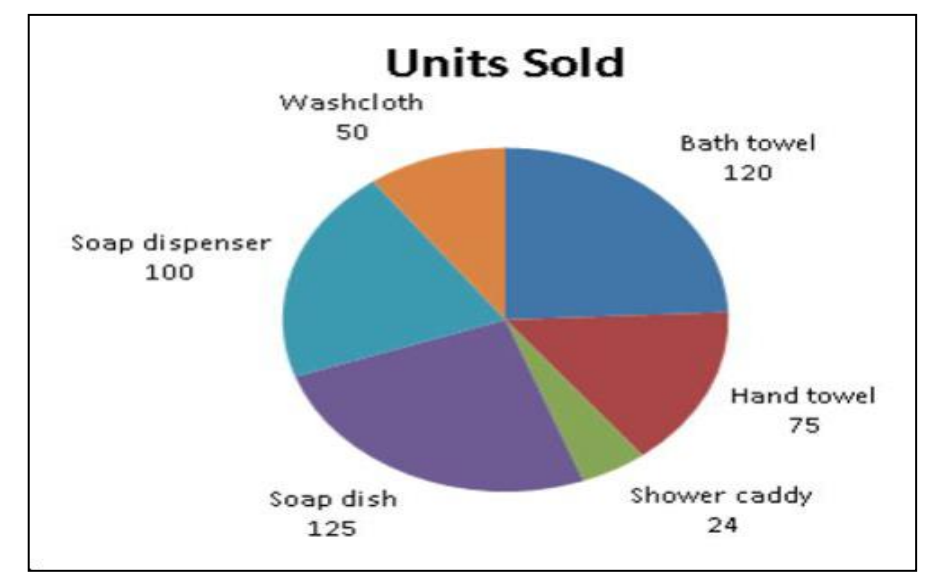

### **Types of Charts and Their Uses**

**Excel can create many types of charts.**

- **1- The pie charts**
- **2- Column chart**
- 3- **Scatter chart**
- **Charts can be two-dimensional, or threedimensional.**
- **When a chart's bars run horizontally instead of vertically, it is called a bar chart.**
- **Variants of both bar and column charts are available with cylindrical or pyramid-shaped bars.**
- **You can create a chart by selecting the data for it and then choosing a chart type from the Charts group on the Insert tab.**
- **A newly created chart appears as a floating object on the active sheet, in its own frame.**
- **You can drag it around, resize it, or move it to its own Sheet tab.**

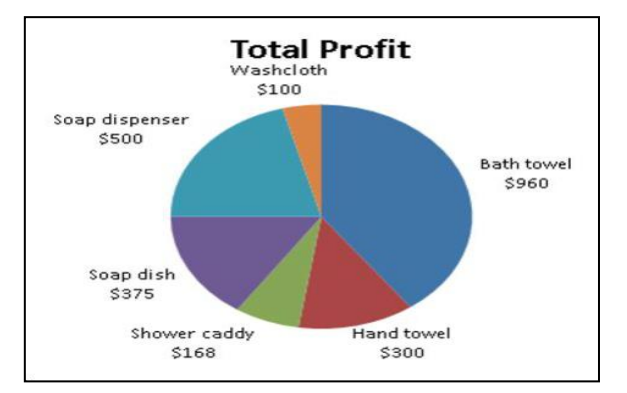

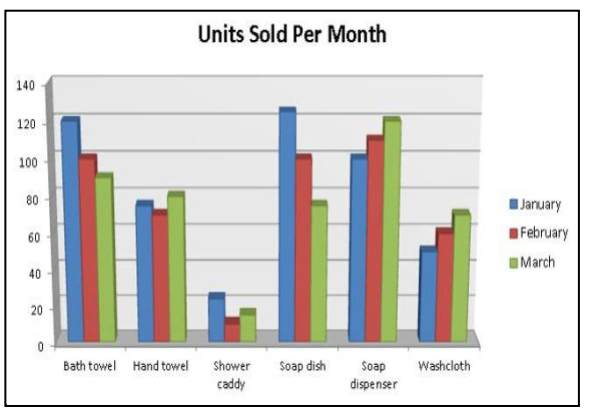

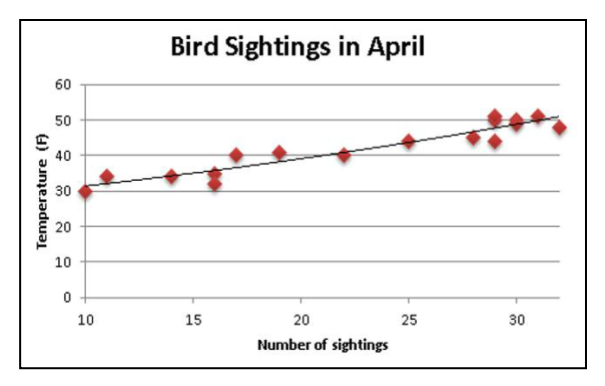

#### **Step by Step**

➢ **Creating a Chart**

**Use these steps to create a chart from data in a worksheet range:**

- **1. Select the data you want to plot. Include any row or column labels that you want to be part of the chart.**
- 2. On the Insert  $\tanh \theta$  chart type buttons →**Charts group.**
- **3.** On the menu that appears  $\rightarrow$  desired **sub-type. The chart appears in a floating frame over the active sheet.**
- ➢ **Resizing a Chart**

**Use these steps to resize a chart:**

- **1. Position the mouse pointer on a selection handle on the border of the chart frame, so the pointer becomes a double-headed arrow. The selection handles on a chart frame are located in the corners and in the center of each side.**
- **2. Drag the border to resize the chart's frame.**

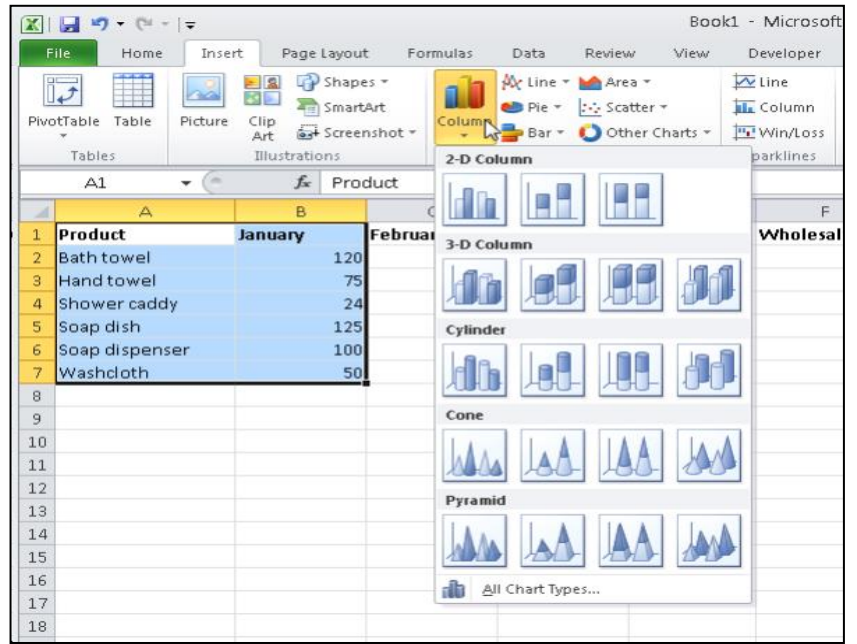

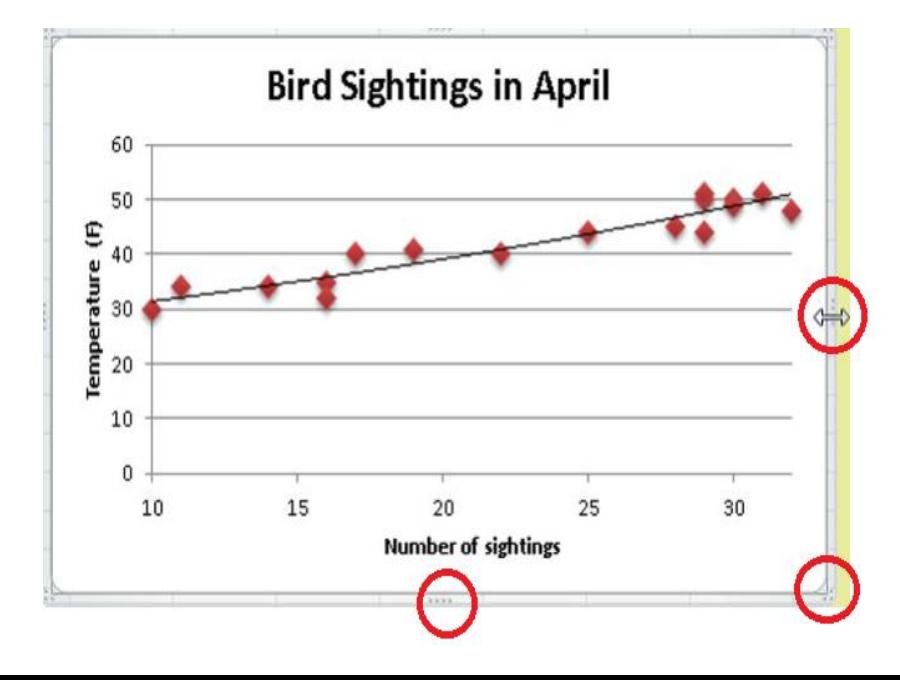

#### **Adding and Removing Chart Elements**

**Each chart consists of a number of elements, and each element can be selected and formatted separately. The figure below points out a number of chart elements that you should be able to identify and select on a chart.**

#### **Chart area: The entire chart.**

- **Plot area: The part of the chart on which the data**
- **Data point: A single point of plotted data.**
- **Data series The data representing one row or column in the data used to create the chart.**
- **Chart title The overall label for the chart, usually at the top of the chart area.**

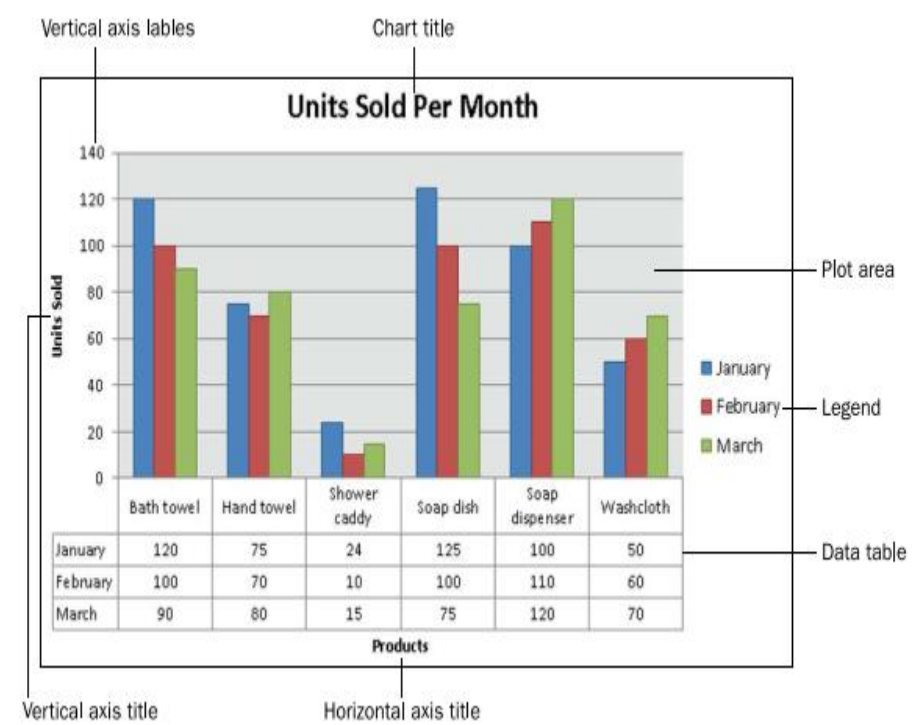

**Axis labels The text on the axes of the chart that shows the values. Axis titles The text on the axes of the chart shows the meaning of the axis labels. Data table An optional table that appears below the chart showing the values on which it is based.**

### **Changing the Chart Type**

**To change a chart's type:**

**1. Select the chart.**

- **2. Click the Change Chart Type button on the Chart Tools Design tab.**
- **3. In the Change Chart Type dialog box that appears, make your selection of one of the types from the list on the left and then choose a sub-type from the choices shown on the right. See Figure below.**

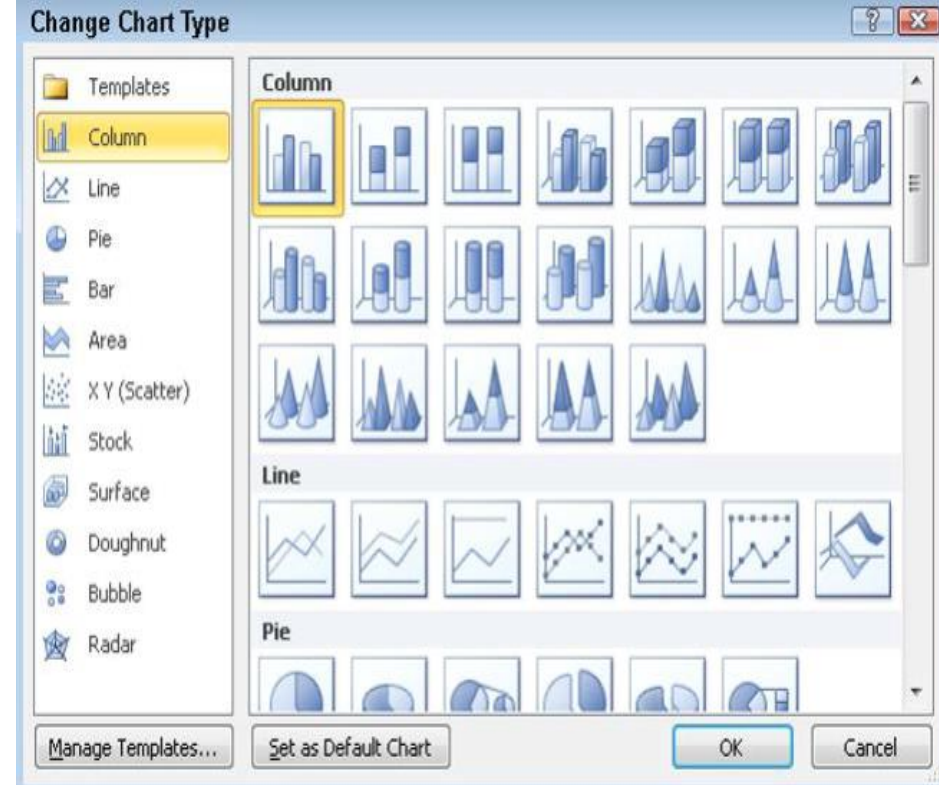

### **Using Formulas and Functions**

**Formulas** *:* **are used to perform calculations in a worksheet. All formulas must begin with an equal sign (=).**

**Formulas can consist of the following elements:**

- **1. Constant values (such as 5 or 100).**
- **2. Cell references (such as A1 or A1:A3).**
- **3. Operators (such as + for addition or \* for multiplication).**

**4. Functions (such as SUM or AVERAGE).**

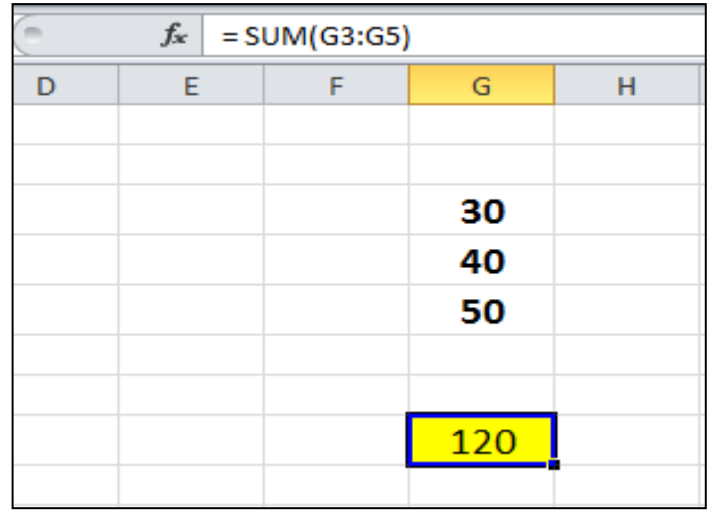

### **Using Operators in Formulas**

**Operators***:* **are symbols that represent specific mathematical operations. Excel formulas support a variety of operators (see Table 3).**

**Arithmetic operators perform basic mathematical operations (such as addition or subtraction) and return numeric results.**

**Comparison operators compare two values and return TRUE or FALSE**.

| <b>Operator</b>          | <b>Description</b>       | <b>Example</b> | <b>Result</b> |
|--------------------------|--------------------------|----------------|---------------|
| $\ddot{}$                | Addition                 | $=1+1$         | 2             |
|                          | Subtraction              | $=1-1$         | $\bf{0}$      |
| 宋                        | Multiplication           | $=2*2$         | 4             |
|                          | <b>Division</b>          | $=4/2$         | 2             |
| $\frac{0}{0}$            | Percentage               | $=20%$         | 0.2           |
| Λ                        | Exponentiation           | $=2^{3}$       | 8             |
| $=$                      | Equal to                 | $=1=2$         | <b>FALSE</b>  |
| $\geq$                   | Greater than             | $=1>2$         | <b>FALSE</b>  |
| $\,<\,$                  | Less than                | $=1<2$         | <b>TRUE</b>   |
| $>=$                     | Greater than or equal to | $=1>=1$        | <b>TRUE</b>   |
| $\Leftarrow$             | Less than or equal to    | $=1 \le -1$    | <b>TRUE</b>   |
| $\mathrel{<\!\!\!\cdot}$ | Not equal to             | $=1$ $\leq$ 1  | <b>FALSE</b>  |

**Table 3 - Arithmetic and Comparison Operators** 

**When a formula contains more than one operator, Excel performs calculations from left to right, based on the standard mathematical order of operations.**

**You can change this order by using parentheses; calculations within parentheses are performed first.**

**The basic order of operations is as follows:**

- **1. Percentage**
- **2. Exponentiation**
- **3. Multiplication and division**
- **4. Addition and subtraction**
- **5. Comparison**

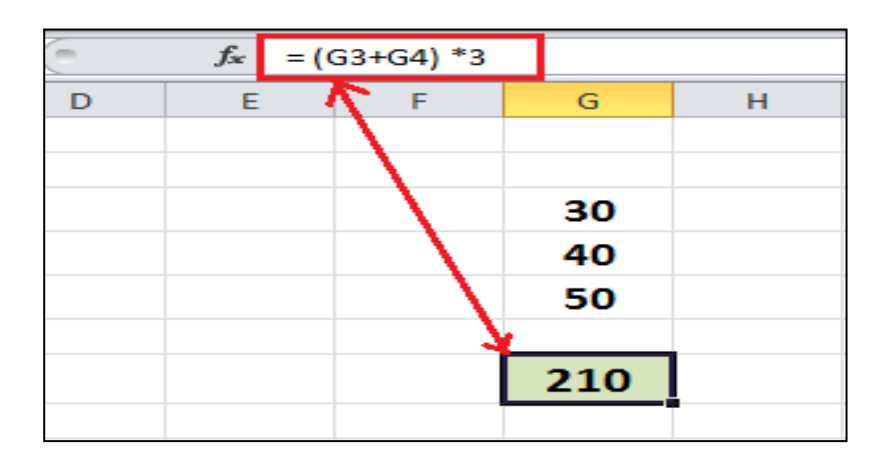

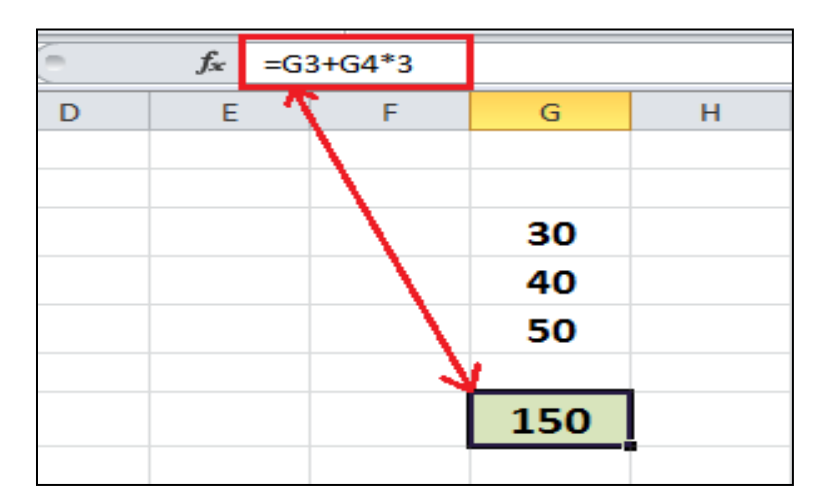

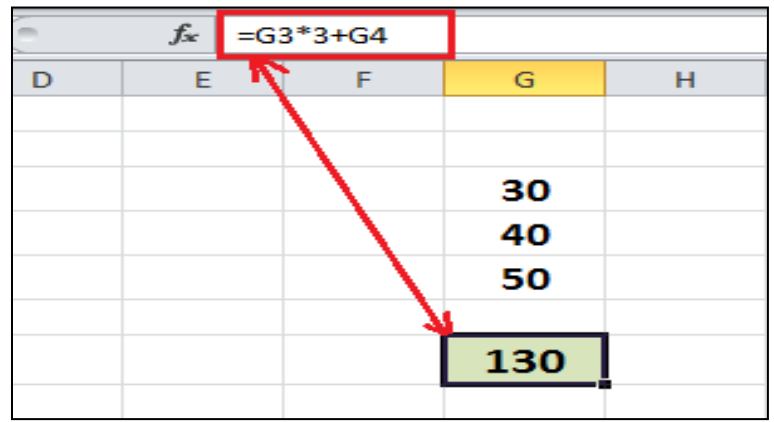

# **Using Cell References in Formulas**

**Most formulas are created using cell references.**

**A cell reference : identifies a cell or a range of cells in a worksheet.**

**There are three types of cell references in Excel:**

**relative, absolute, and mixed**

**(see Table 4). These references behave differently when a formula is copied to other cells**

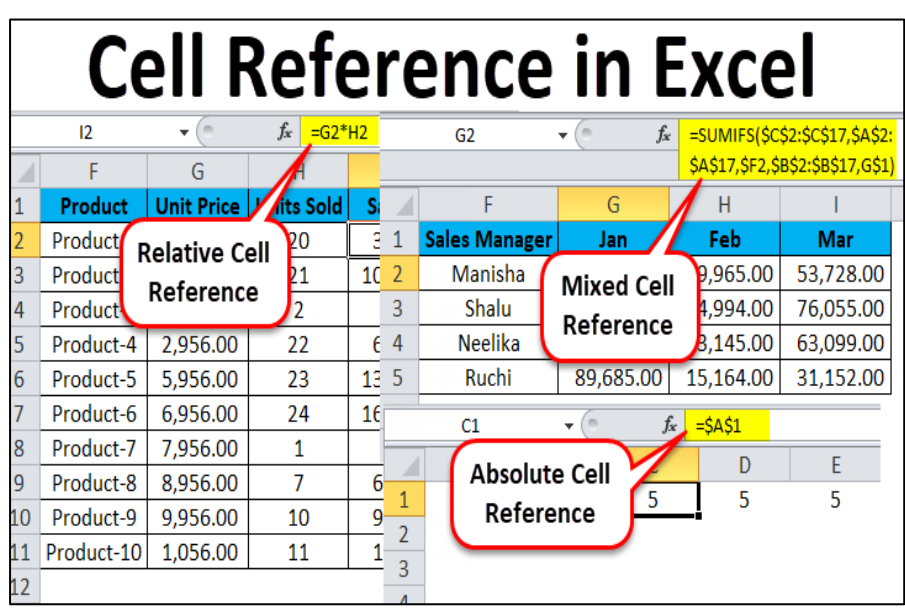

#### Table 4 - Types of Cell References

![](_page_27_Picture_123.jpeg)

### **Entering Formulas**

**You can create a simple formula by entering constant values or using cell references.**

**The advantage of using cell references in a formula : is that the formula automatically recalculates whenever the value in any cell referenced in the formula changes.**

**NOTE: To avoid typing mistakes, you can click a cell to insert its cell reference in a formula rather than typing its address.**

#### **To enter a formula:**

**1. Select the cell in which you want to enter the formula.**

- **2. Type an equal sign (=).**
- **3. Enter the first value or cell reference.**
- **4. Enter the desired operator.**
- **5. Enter the next value or cell reference.**
- **6. Repeat steps 4 and 5 as needed to complete the formula**
- **7. When finished, press the Enter key.**

![](_page_28_Figure_12.jpeg)

**Cell While Entering a Formula** 

| A <sub>3</sub> | ▼   | Ē |   | $J^x$ | $=\Delta 1 + \Delta 2$ |   |
|----------------|-----|---|---|-------|------------------------|---|
|                |     | B | c |       | D                      | E |
|                | 100 |   |   |       |                        |   |
|                | 200 |   |   |       |                        |   |
| 3              | 300 |   |   |       |                        |   |
|                |     |   |   |       |                        |   |

**Cell Displaying the Formula Result** 

### **Using Functions in Formulas**

**Functions: are predefined formulas that can be used to perform complex calculations.**

**Excel includes hundreds of functions that you can use alone or in combination with other formulas or functions.**

Table 5 - Commonly Used Excel Functions

| <b>Function</b> | <b>Description</b>                                | Example            |
|-----------------|---------------------------------------------------|--------------------|
| <b>SUM</b>      | Adds the values in the selected range.            | $=SUM(A1:A5)$      |
| <b>AVERAGE</b>  | Averages the values in the selected range.        | $=$ AVERAGE(A1:A5) |
| <b>COUNT</b>    | Returns the number of cells containing numbers.   | $=$ COUNT(A1:A5)   |
| MAX             | Returns the largest value in the selected range.  | $=MAX(A1:A5)$      |
| MIN             | Returns the smallest value in the selected range. | $=MIN(A1:A5)$      |

**Each function has its own** *syntax* **which specifies how it must be written.**

**The general syntax of a function is an**

- **equal sign**  $(=)$ .
- **followed by the function name.**
- **opening parenthesis.**
- **the function arguments.**
- **closing parenthesis.**

**Function names (such as SUM and AVERAGE) describe the operation the function performs.**

**Arguments specify the values or cell references the function uses when it performs its operations. Some functions have no arguments or the argument is optional.**

### **Rules for using functions**

**There are a few rules to keep in mind when using functions:**

- **1. Arguments must be entered in the order required by the function.**
- **2. Arguments must be separated by commas.**
- **3. Optional arguments must be placed after the required ones.**
- **4. Parentheses are needed with every function, including functions that have no arguments.**

### **Using the AutoSum Button**

**The** *AutoSum* **button provides quick access to the most commonly used functions (SUM, AVERAGE, COUNT, MAX, and MIN).**

**It appears on both the** *Home* **tab and the** *Formulas* **tab of the** *Ribbon***.**

**The default action of the AutoSum button is the SUM function;**

**you can access the other functions by clicking the arrow on the button**

![](_page_31_Picture_11.jpeg)

### **Sum Numbers Using the AutoSum button:**

- **1. Select a cell next to the numbers that you want to sum.**
- **2. On the Home tab, in the Editing group, click the AutoSum button.**

**3. Excel automatically enters a formula that uses the SUM function and suggests a range to sum**

### AutoSum Sort & Find & Filter - Select -Editing

#### **Editing Group on the Home Tab**

![](_page_32_Figure_6.jpeg)

**Cell with SUM Function** 

#### **4. Do one of the following:**

- **1. If the suggested range is correct, press the Enter key to display the result.**
- **2. If the suggested range is incorrect, select the correct range, and then press the Enter key to display the result.**

#### **Inserting Functions**

### **Functions are organized into categories (Financial, Logical, Text, Date & Time, Lookup & Reference, Math & Trig, etc.) based on their purpose**

![](_page_33_Picture_2.jpeg)

Function Library Group on the Formulas Tab

**Each of the categories has a button in the Function Library group on the Formulas tab of the Ribbon.**

- **You can insert a function into a formula by selecting it from one of the function categories.**
- **If you are not sure which category to choose, you can use the Insert Function dialog box to browse through the entire list of functions and select the one you need.**

![](_page_33_Picture_7.jpeg)

#### **insert a function:**

- **1. Select the cell in which you want to enter the formula.**
- **2. On the Formulas tab, in the Function Library group, click the Insert**

**Function button. Or,**  click the Insert Function button on the Formula bar.

![](_page_34_Figure_4.jpeg)

### **Formula Bar**

**3. In the Insert Function dialog box, search for a function or select a category, select the desired function, and then click the OK button**

![](_page_34_Picture_91.jpeg)

**Insert Function Dialog Box** 

# The End